지역사랑상품권 부담을 나누다 행복을 더하다 기쁨이 배가 되다

모바일 지역사랑상품권 가맹점 매뉴얼 v1.07

시스템 문의 : 1833-2990 홈페이지 : www.komscochak.com

KOMSCO 한국조폐공사

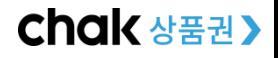

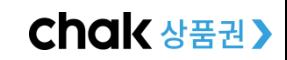

- 8. 가맹점 추가 등록하기 9. \_ 주거래 가맹점 변경하기
- 
- $7<sub>-</sub>$ 결제 취소 하기
- OR코드 생성 후 결제하기 6.
- 5. 점원 등록하기
- 가맹점 주 정산을 위한 은행계좌 연결하기 4.
- 가맹점 등록하기 (안드로이드, 아이폰)  $3.$
- 가맹점 주의사항  $1_{-}$ 2. 가맹점 OR키트

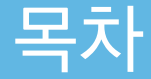

### KOMSCO 한국조폐공사

- iOS(아이폰) : 플레이스토어 접속 "지역상품권 가맹점" 검색 후 설치
- \*지역상품권 가맹점 앱(App) 다운로드 방법 - 안드로이드 : 플레이스토어 접속 "지역상품권 가맹점" 검색 후 설치
- iOS(아이폰) : 플레이스토어 접속 "지역상품권 chak" 검색 후 설치
- 안드로이드 : 플레이스토어 접속 "지역상품권 chak" 검색 후 설치
- \*지역상품권 chak 앱(App) 다운로드 방법

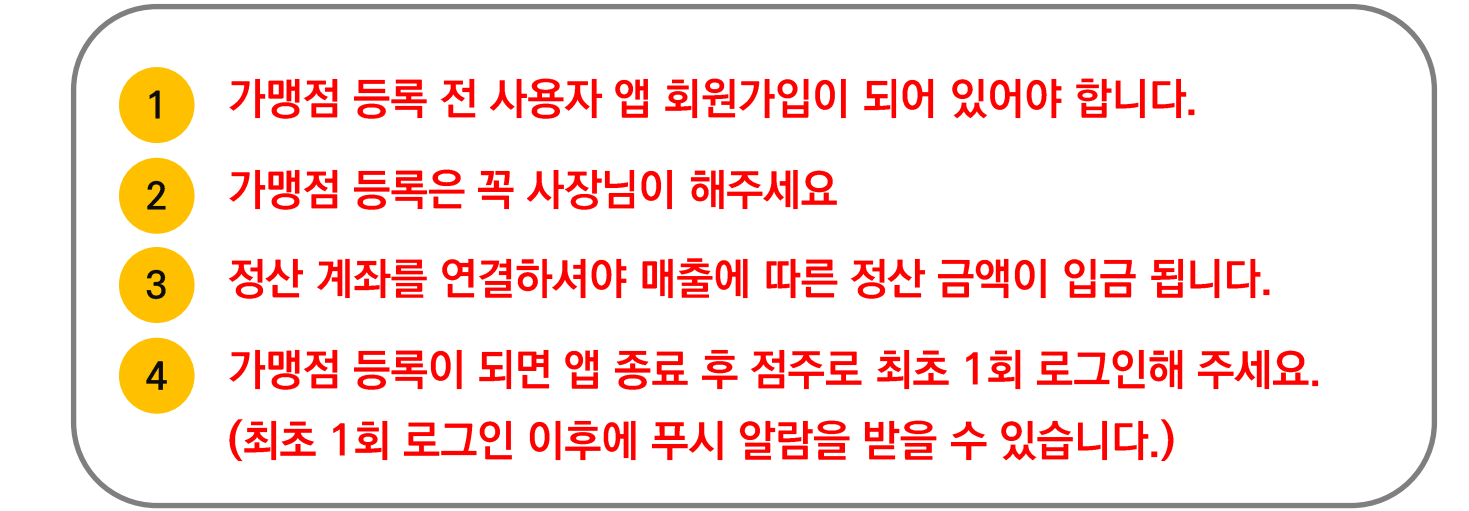

## 1. 가맹점 주의사항

## 2. 가맹점 QR키트

#### 지역사랑상품권 가맹점 등록 시 제공 받는 QR키트

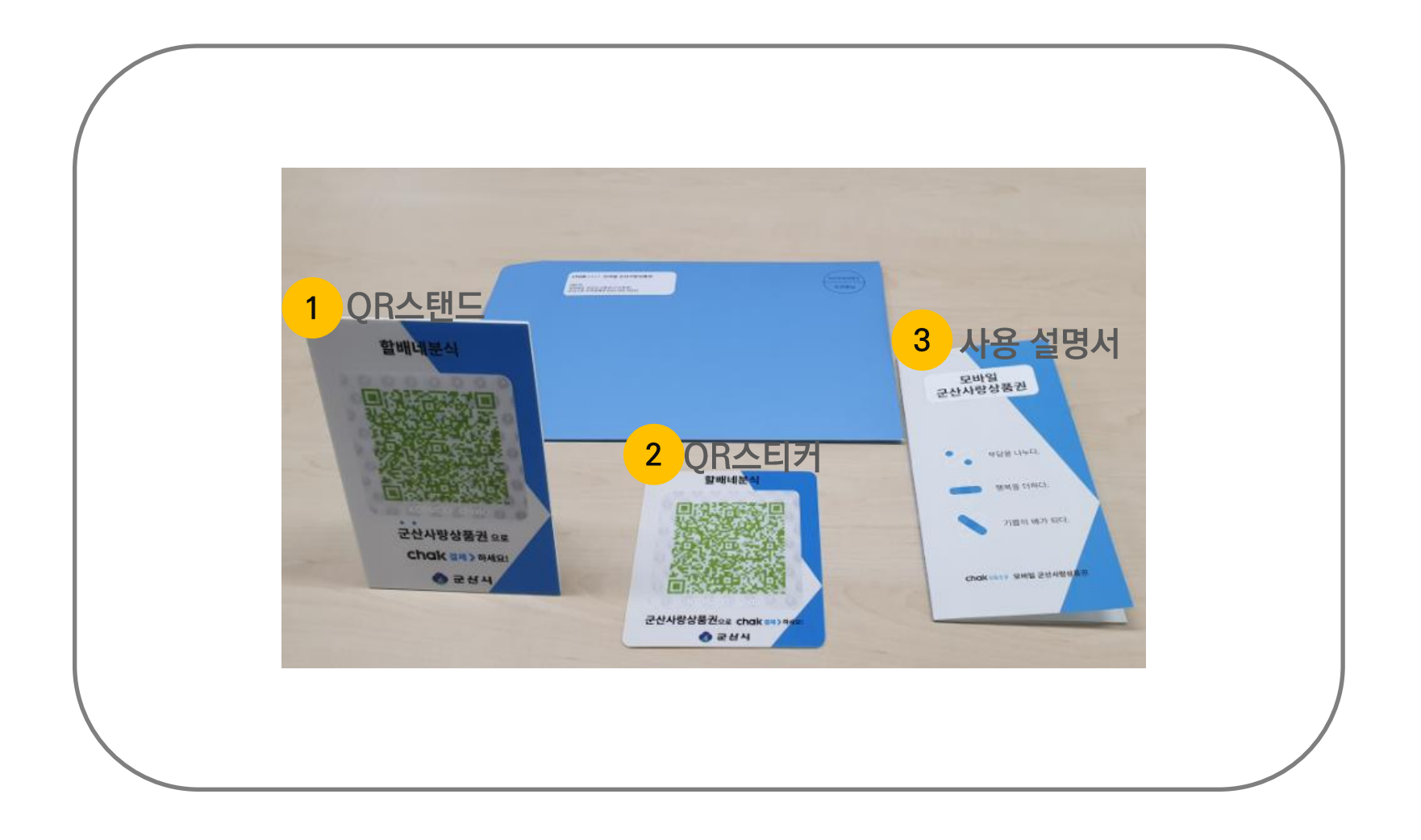

KOMSCO 한국조폐공사

# 3. 가맹점 등록하기

## '가맹점 등록이 되면 앱 종료 후 점주로 최초 1회 로그인해 주세요. '로그인 이후에 푸시 알람을 받을 수 있습니다.)

### QR키트를 지급 받은 후 가맹점 등록하기(\* 꼭 사장님 핸드폰으로 등록 해 주세요)

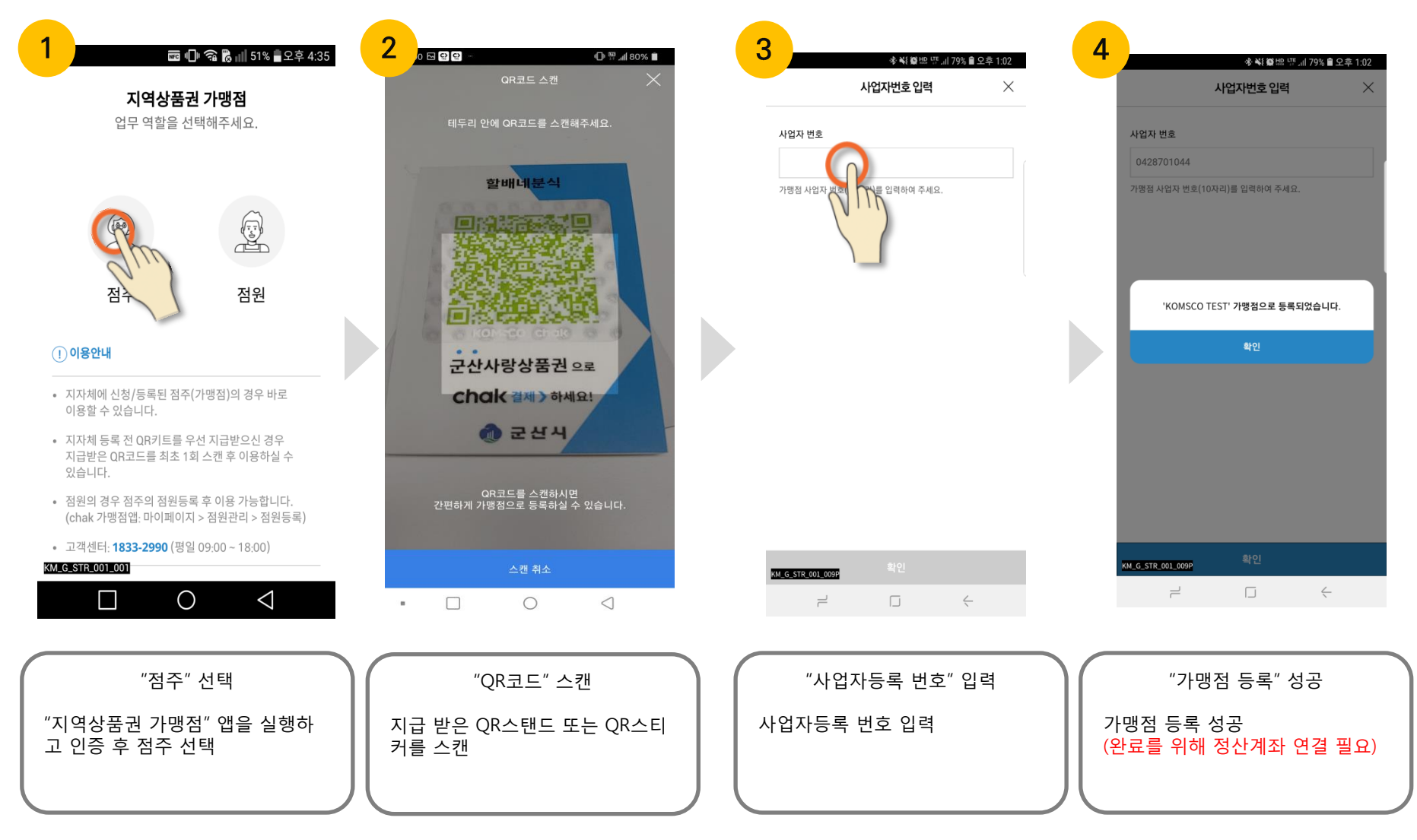

KOM-CO 한국조폐공사

# 3-1. 가맹점 등록하기 (아이폰)

KOMSCO 한국조폐공사

### 가맹점 정산을 위한 은행 계좌 연결하기 (\* 꼭 사장님 계좌로 연결 해 주세요)

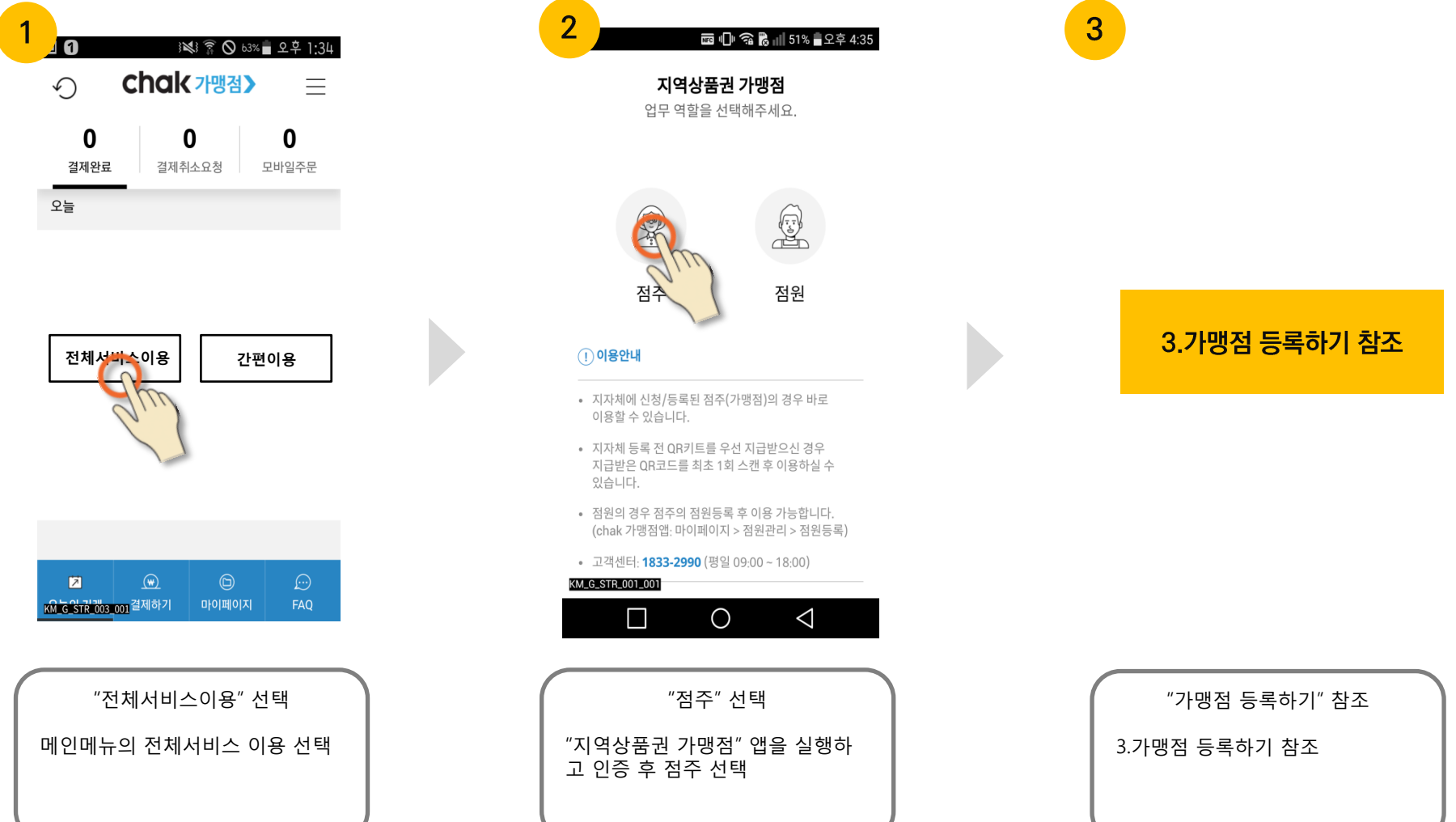

## KOMSCO 한국조폐공사

#### Chak 상품권 >

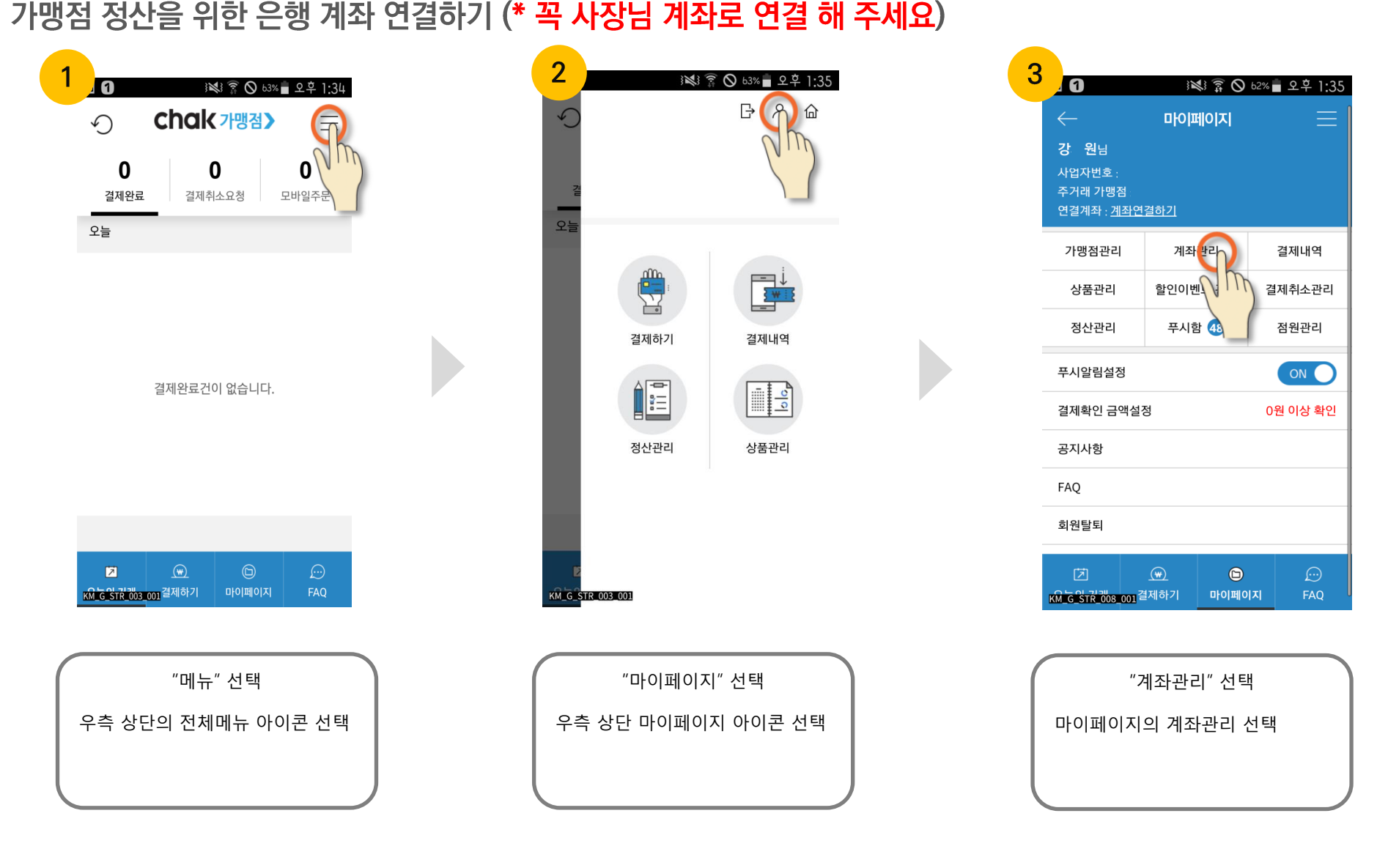

# 4-1. 가맹점 주 정산을 위한 은행계좌 연결하기(1)

# 4-2. 가맹점 주 정산을 위한 은행계좌 연결하기(2)

## 가맹점 정산을 위한 은행 계좌 연결하기 (\* 꼭 사장님 계좌로 연결 해 주세요)

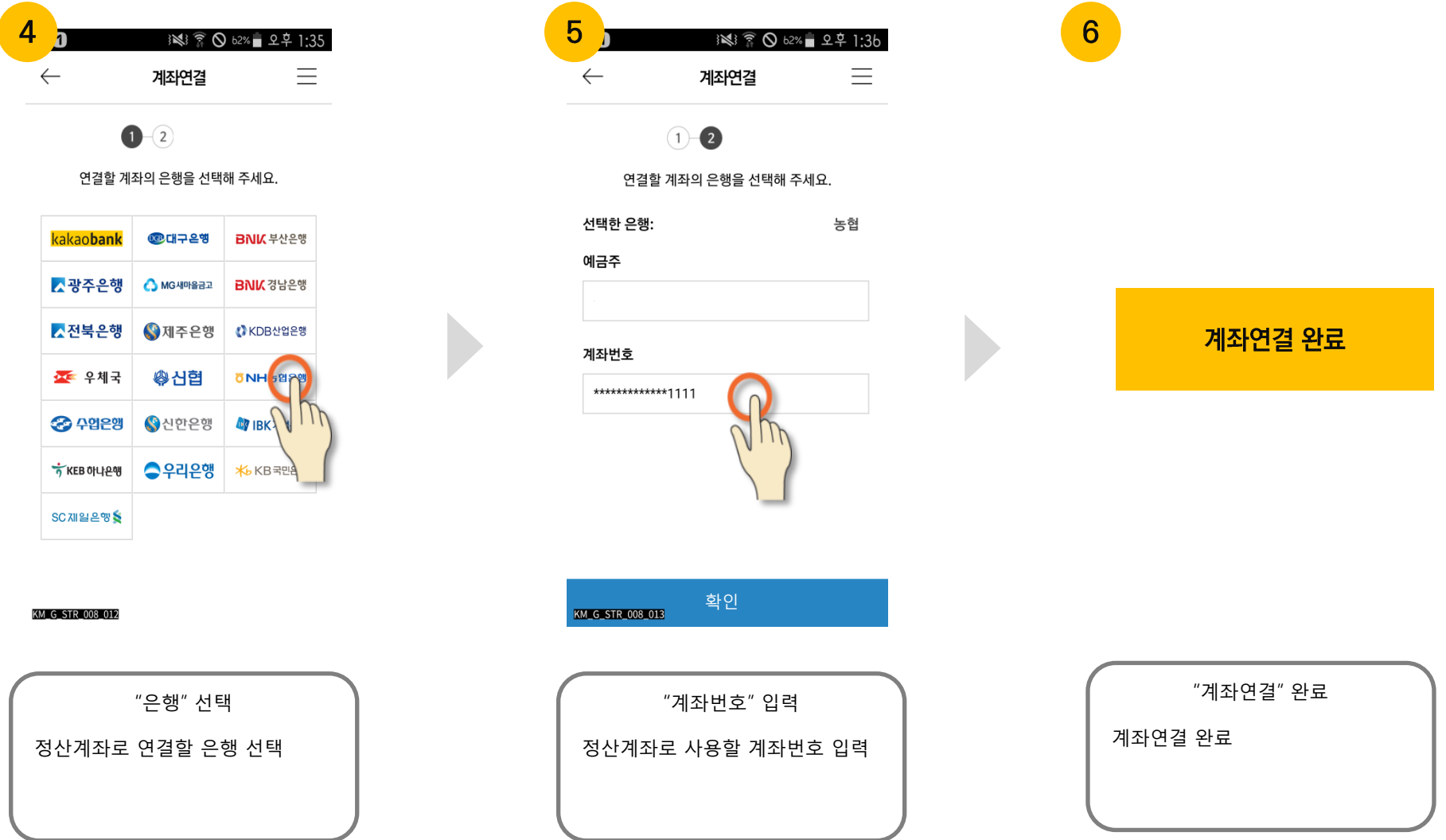

## KOM-CO 한국조폐공사

## KOMSCO 한국조폐공사

#### Chak 상품권 >

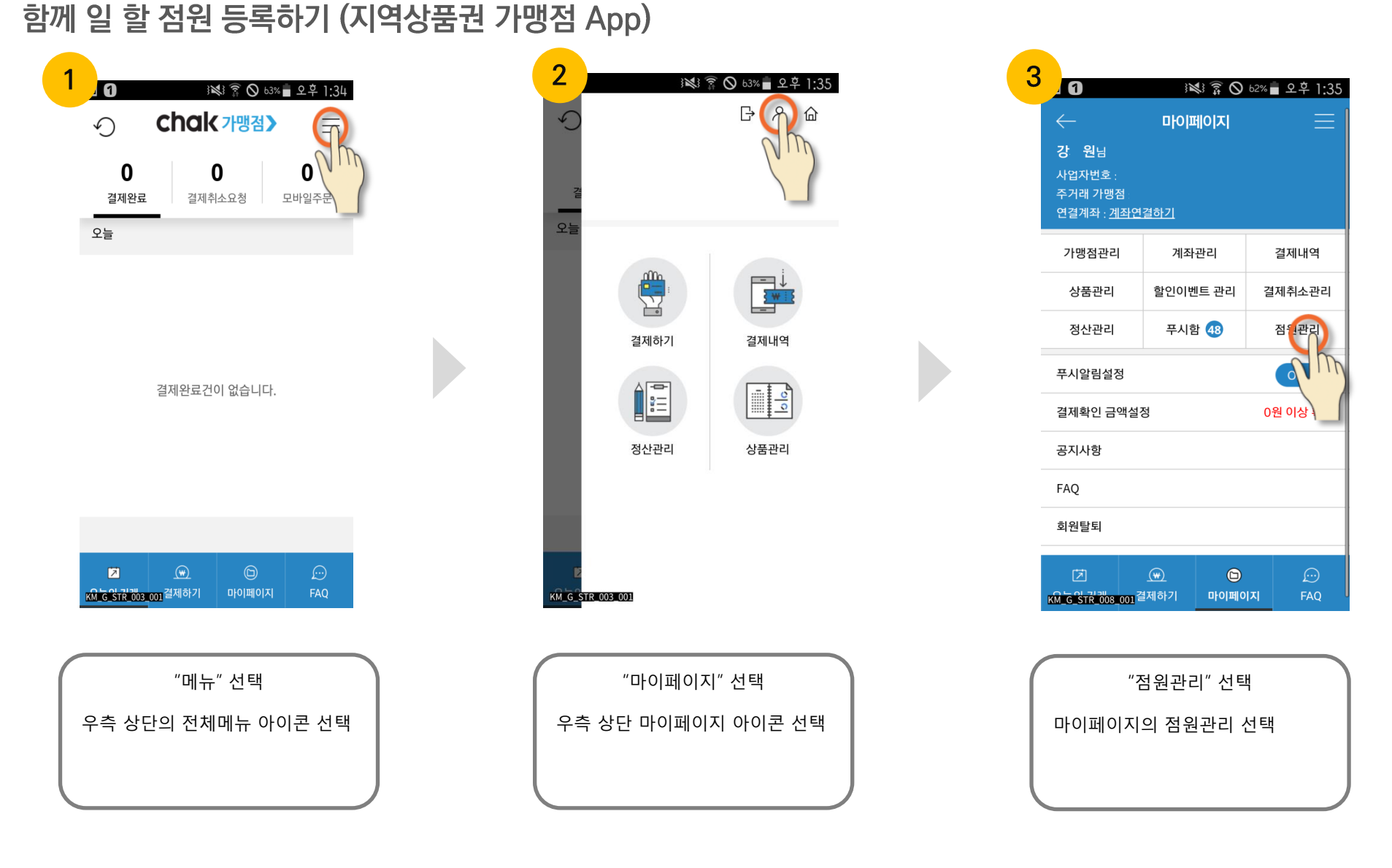

# 5-1. 점원 등록하기(점주)

# 5-2. 점원 등록하기(점주)

### 함께 일 할 점원 등록하기(지역상품권 가맹점 App)

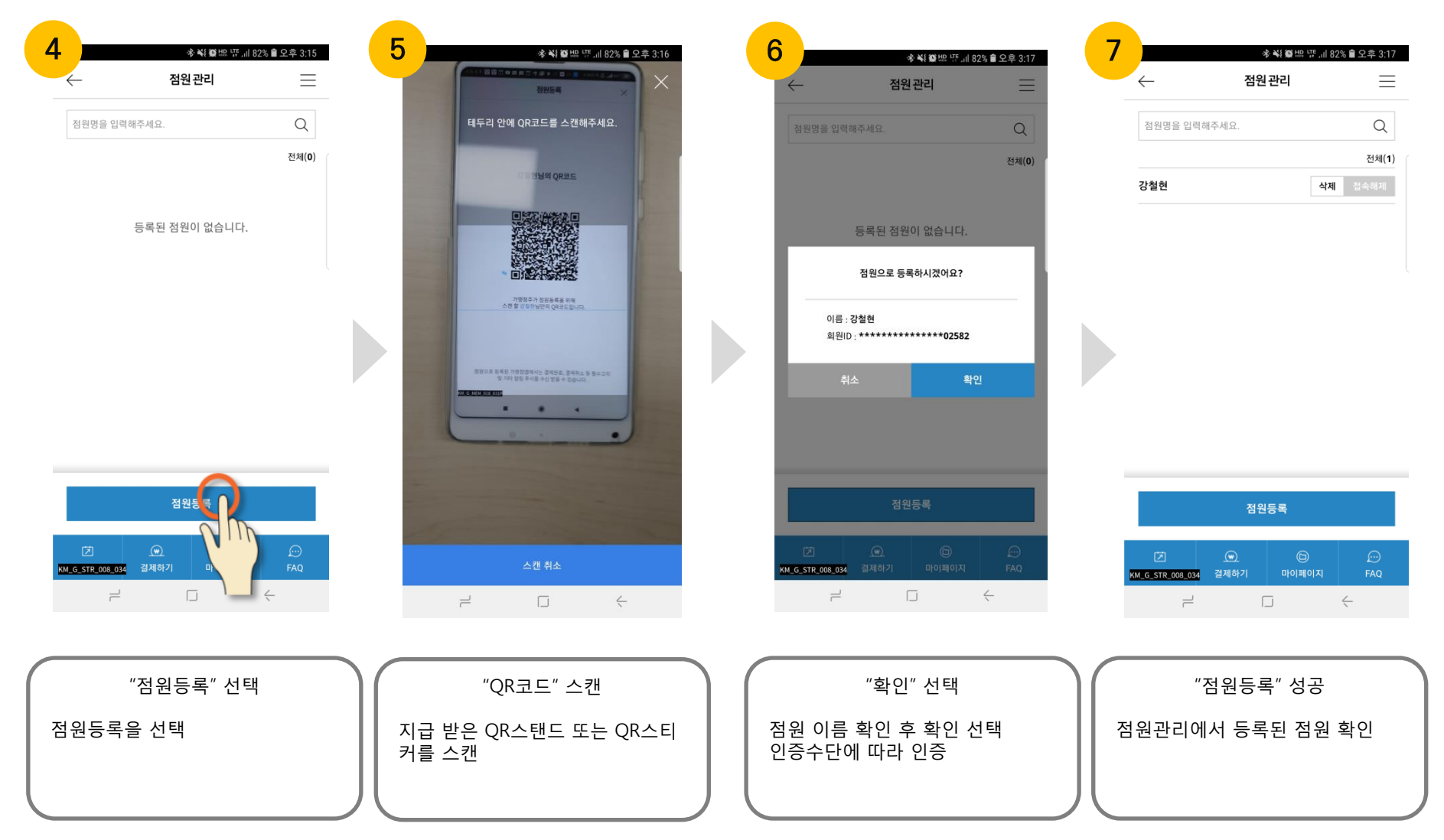

### KOMSCO 한국조폐공사

# 5-3. 점원 등록하기(점원)

### 함께 일 할 점원 등록하기(지역상품권 chak App)

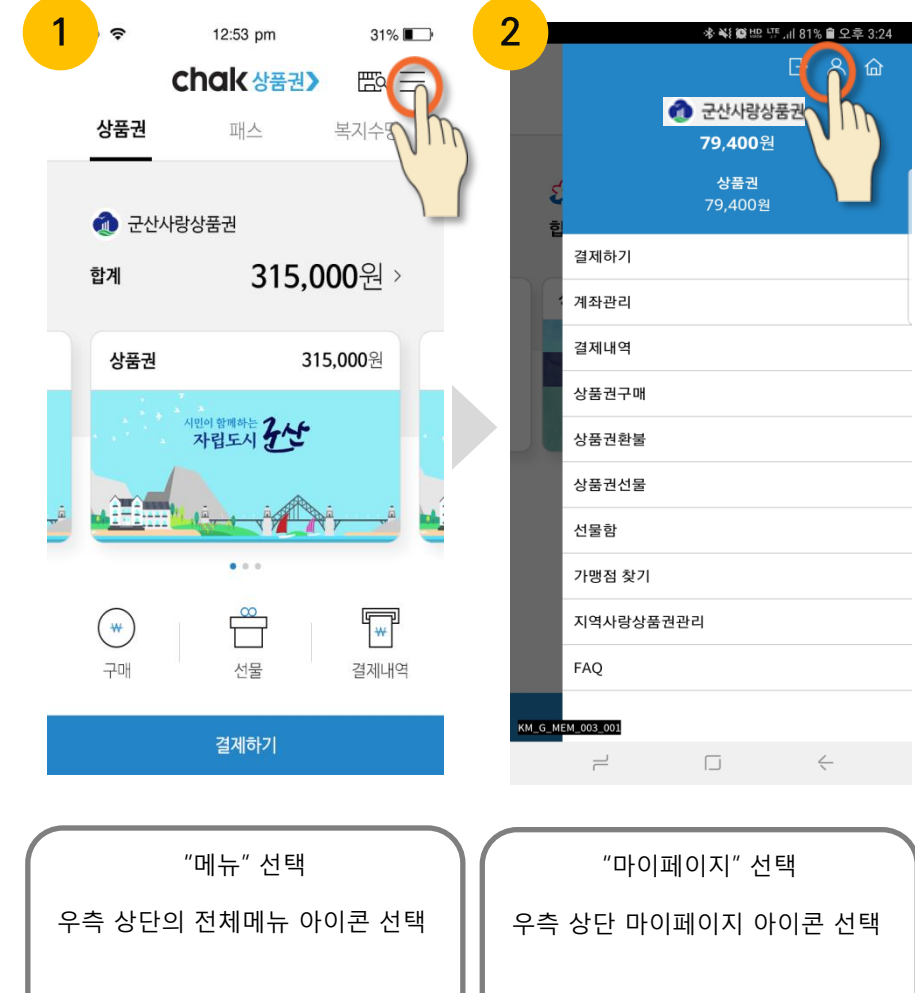

KOMSCO 한국조폐공사

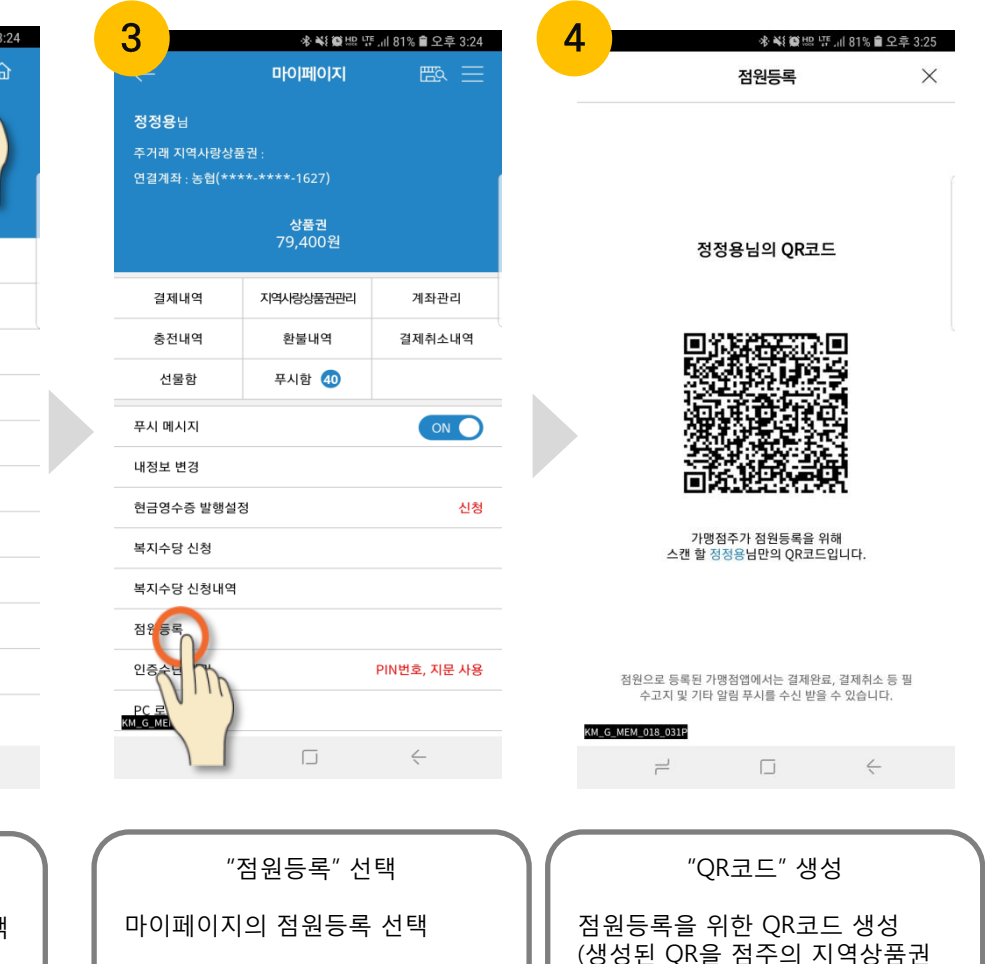

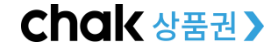

가맹점 App에서 스캔)

# 6-1. QR코드 생성 후 결제하기(점주/점원)

### 지역상품권 가맹점 App에서 QR코드 생성 후 결제하기

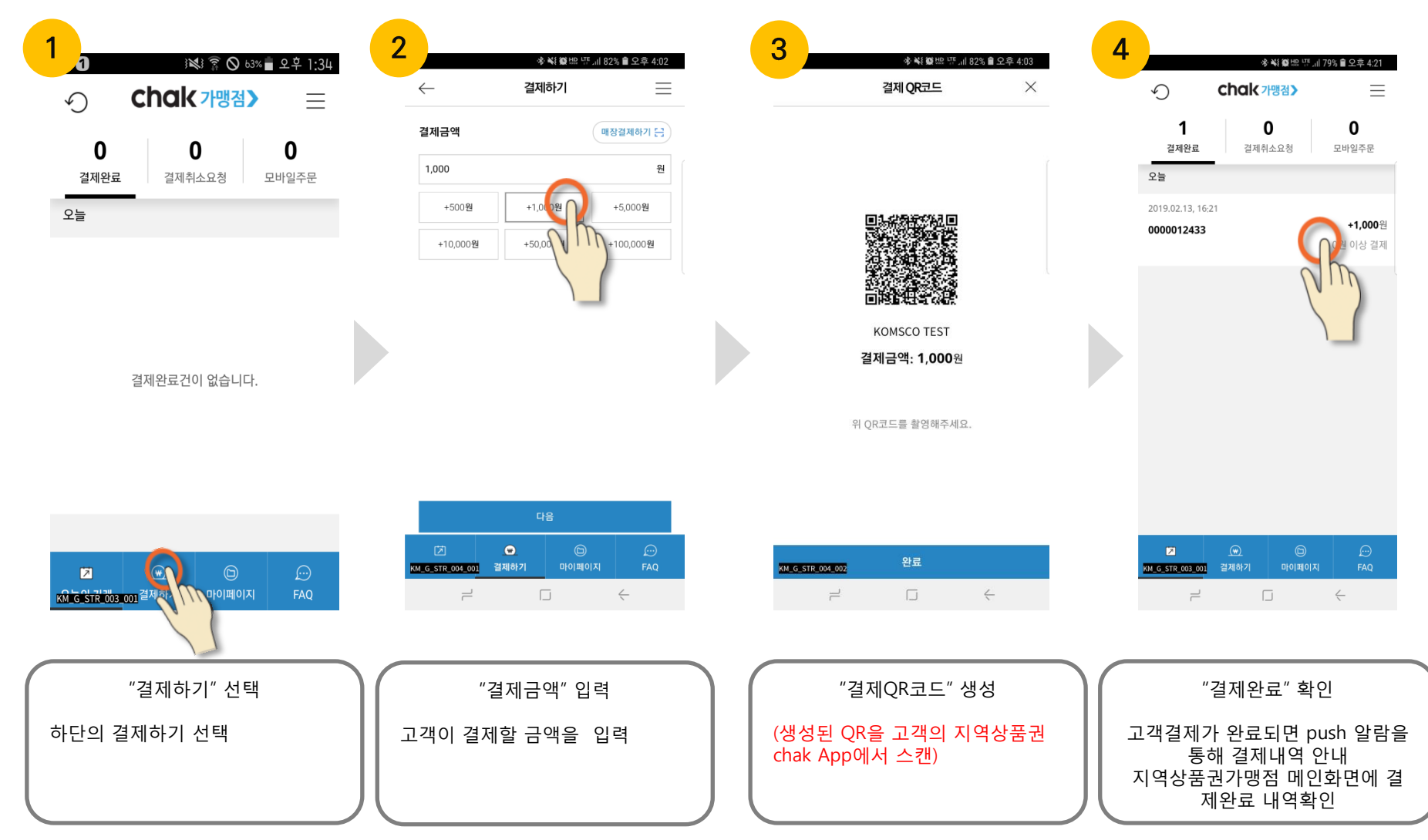

## KOM-CO 한국조폐공사

# 6-2. QR코드 생성 후 결제하기(고객)

### 지역상품권 가맹점 App에서 생성된 QR코드로 지역상품권 chak App에서 결제하기

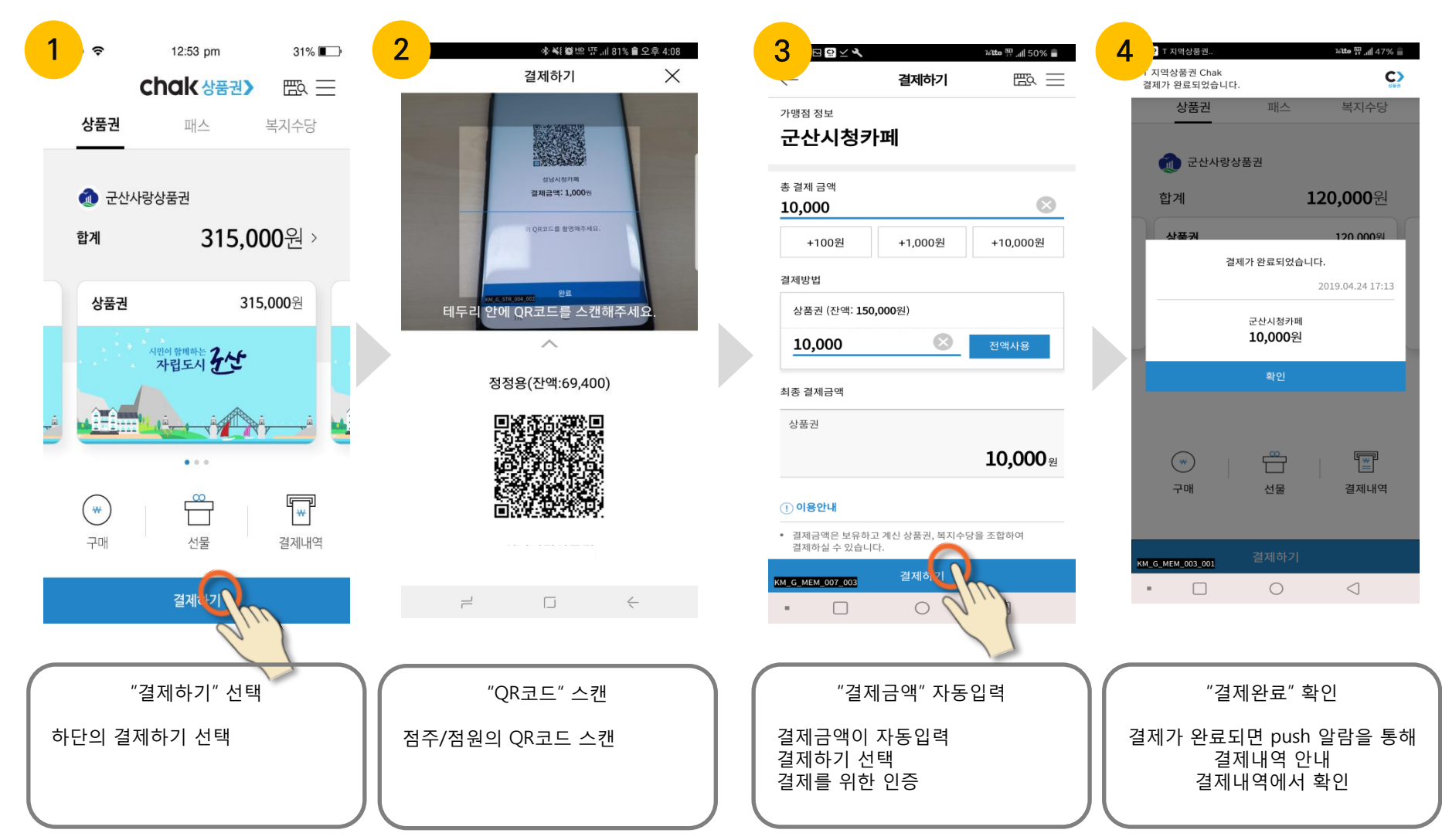

### KOMSCO 한국조폐공사

# 7-1. 결제 취소하기(고객)

### 지역상품권 chak App에서 결제 취소 요청 (\* 결제 취소는 결제한 매장에서만 가능합니다.)

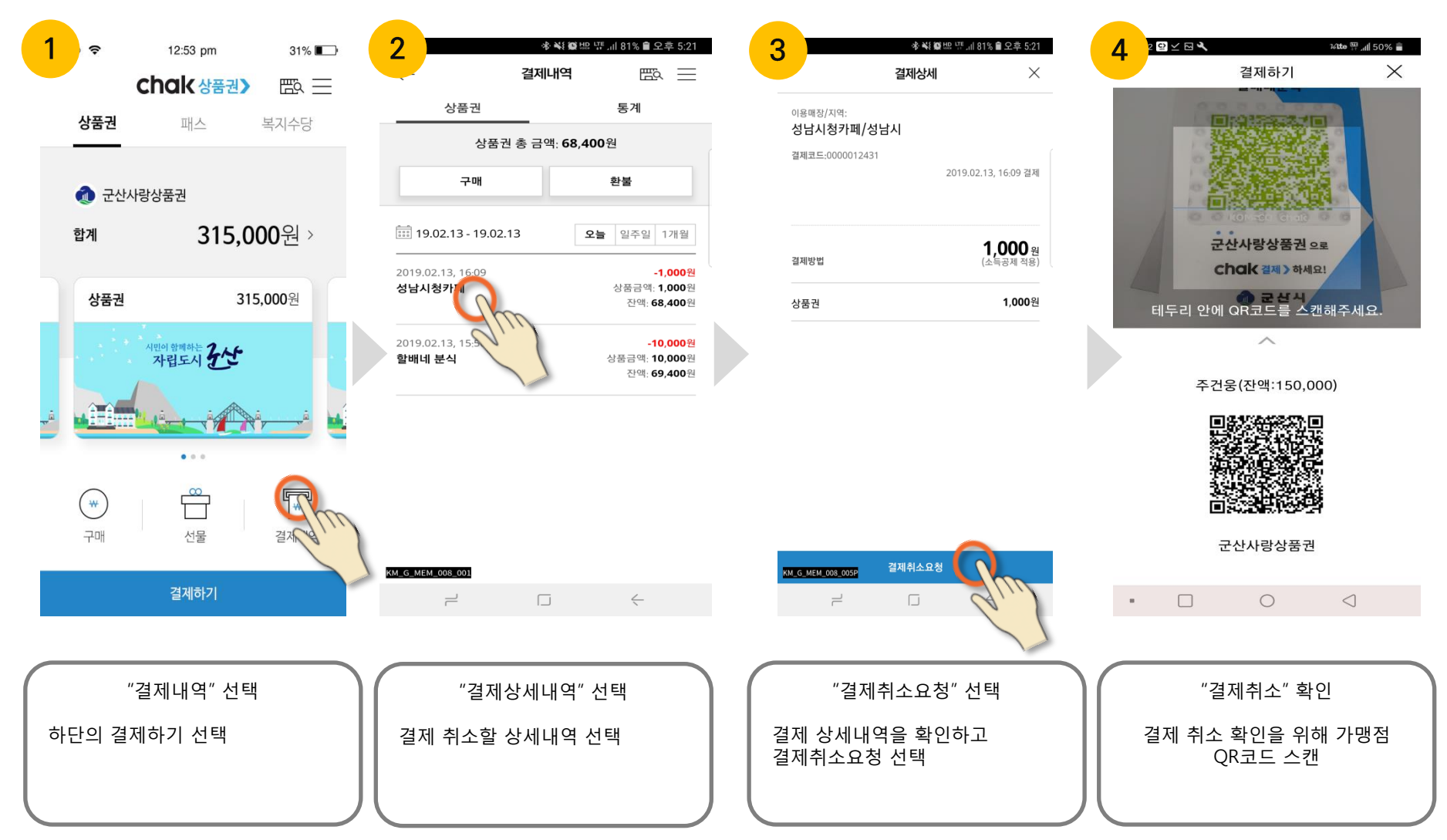

#### KOM-CO 한국조폐공사

# 7-2. 결제 취소하기(점주/점원)

### 지역상품권 가맹점App에서 결제 취소 요청 확인 후 취소 승인 (\* 결제 취소는 결제한 매장에서만 가능합니다.)

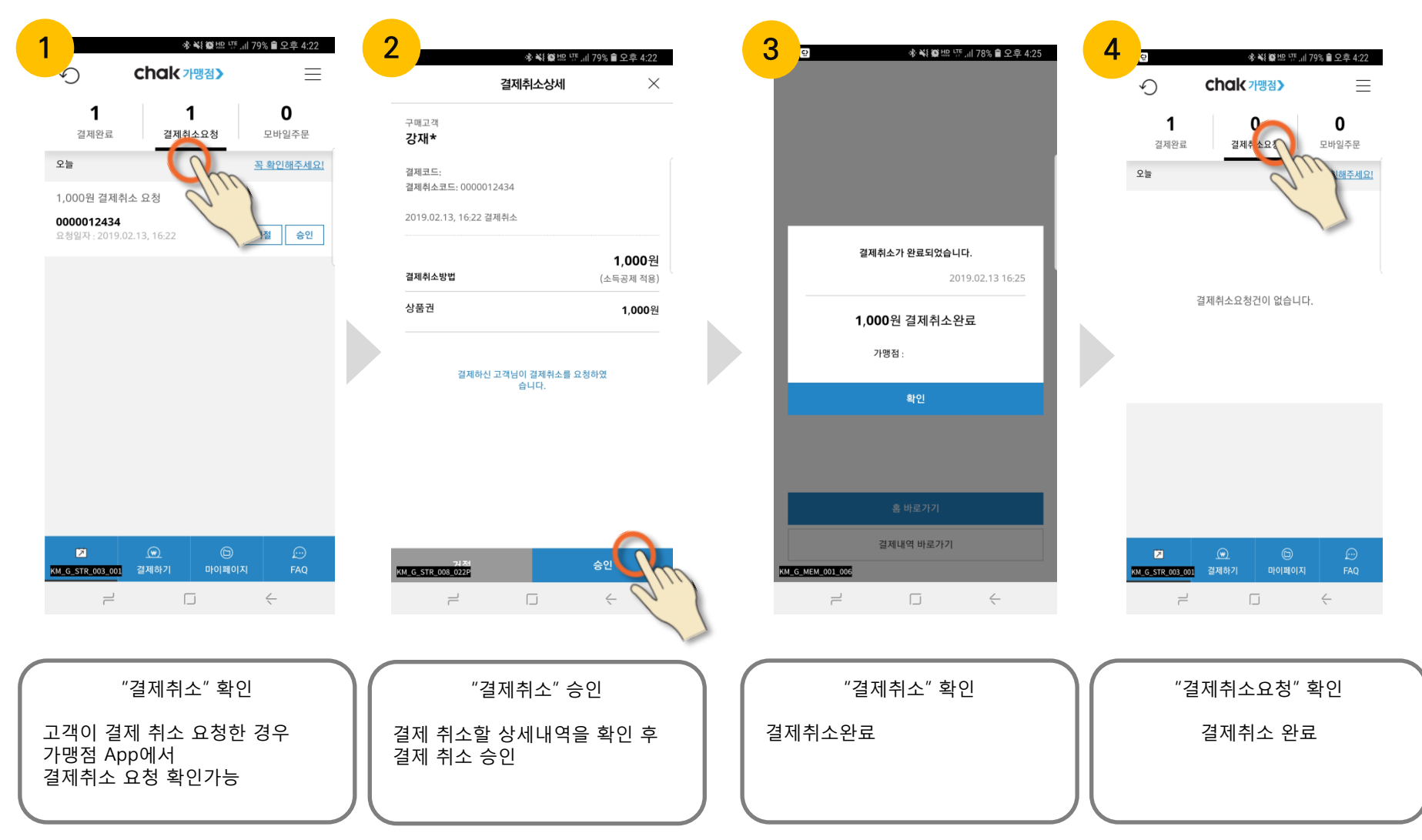

### KOMSCO 한국조폐공사

# 7-3. 결제 취소내역 확인하기(점주/점원)

지역상품권 가맹점App에서 결제 취소 요청 확인 후 취소 승인 (\* 결제 취소는 결제한 매장에서만 가능합니다.)

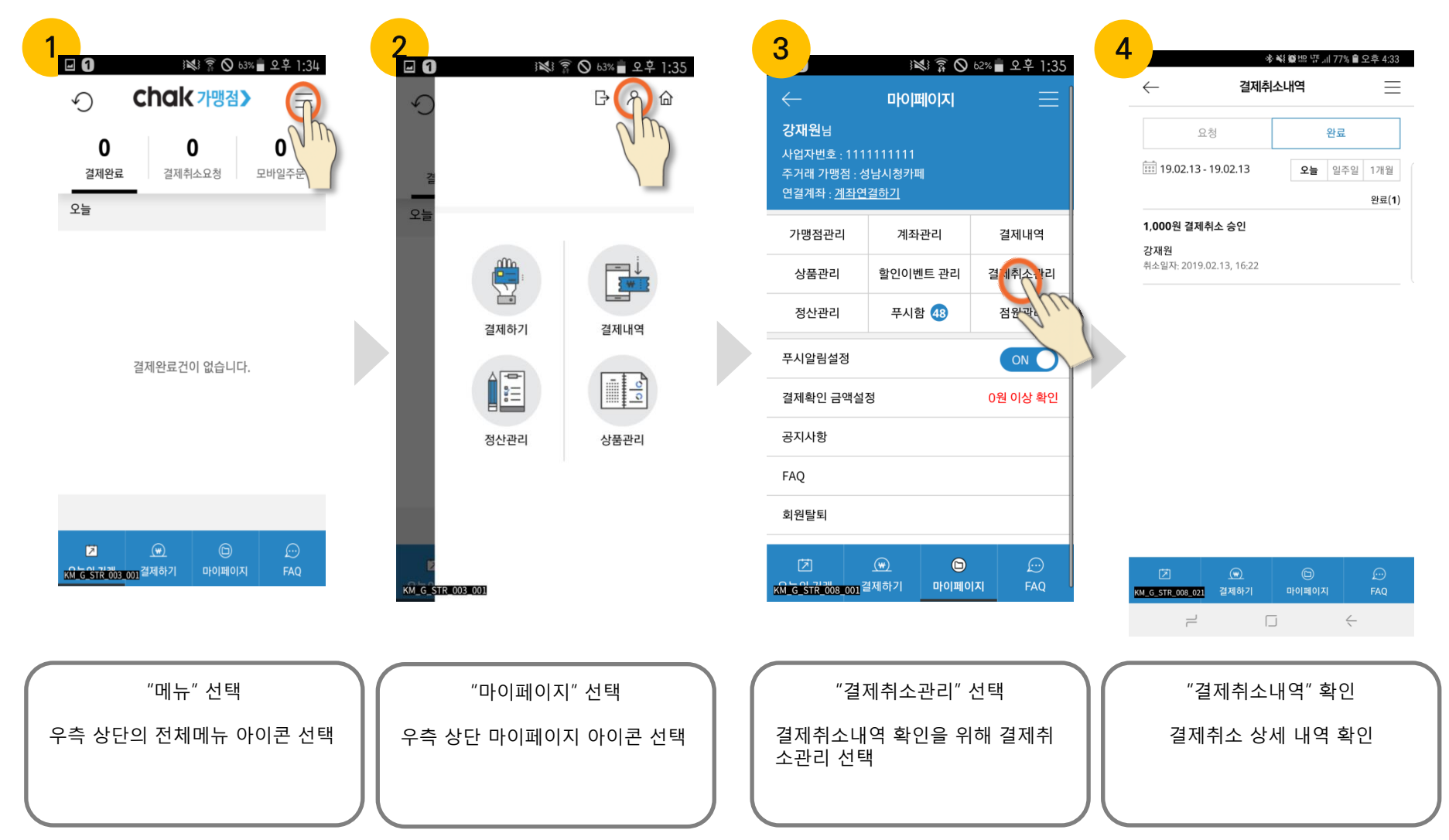

## KOMSCO 한국조폐공사

## KOM-CO 한국조폐공사

#### Chak 상품권 >

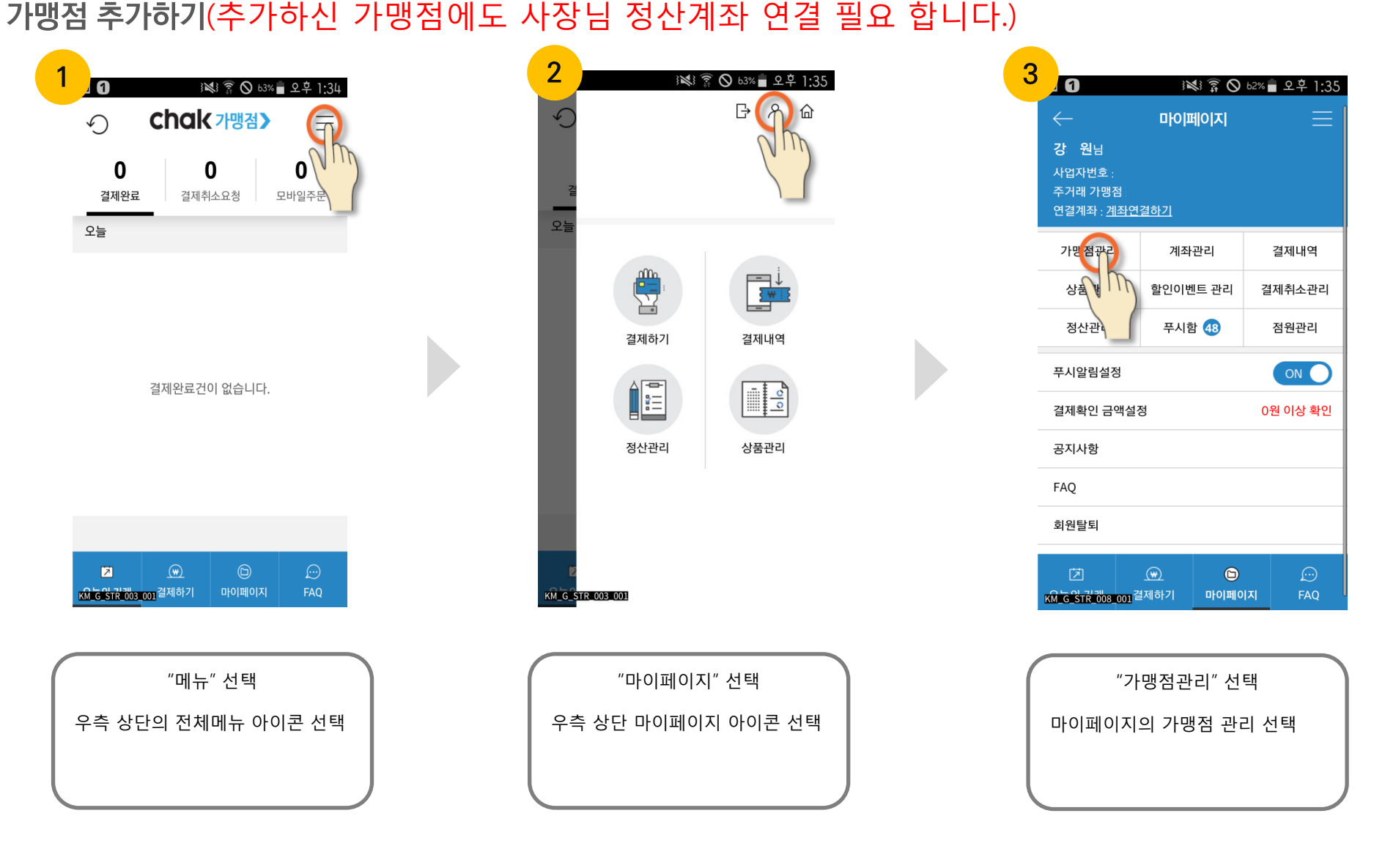

## 8-1. 가맹점 추가하기(점주)

# 8-2. 가맹점 추가하기(점주)

### 가맹점 추가하기(추가하신 가맹점에도 사장님 정산계좌 연결 필요 합니다.)

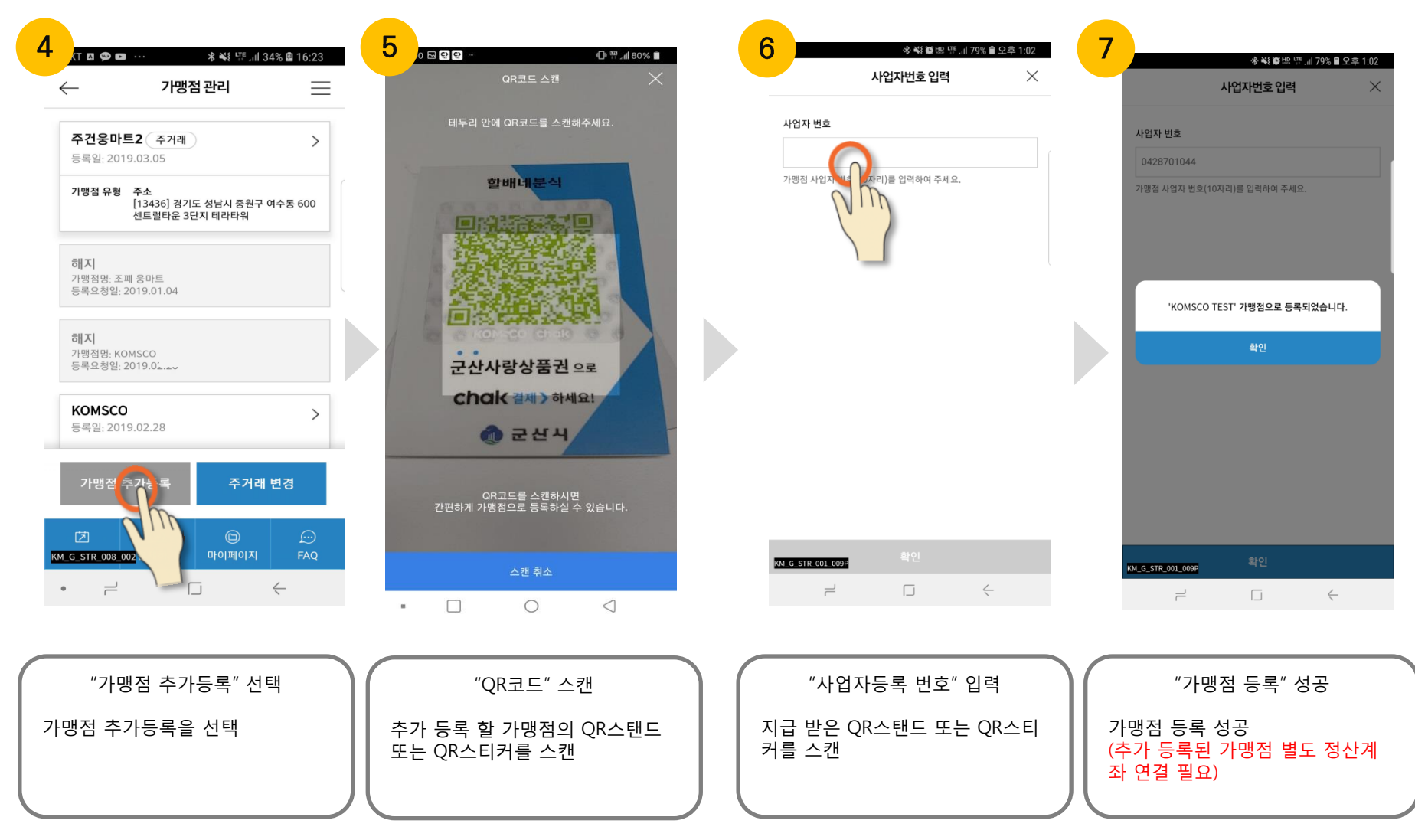

### KOM-CO 한국조폐공사

## KOM-CO 한국조폐공사

#### Chak 상품권 >

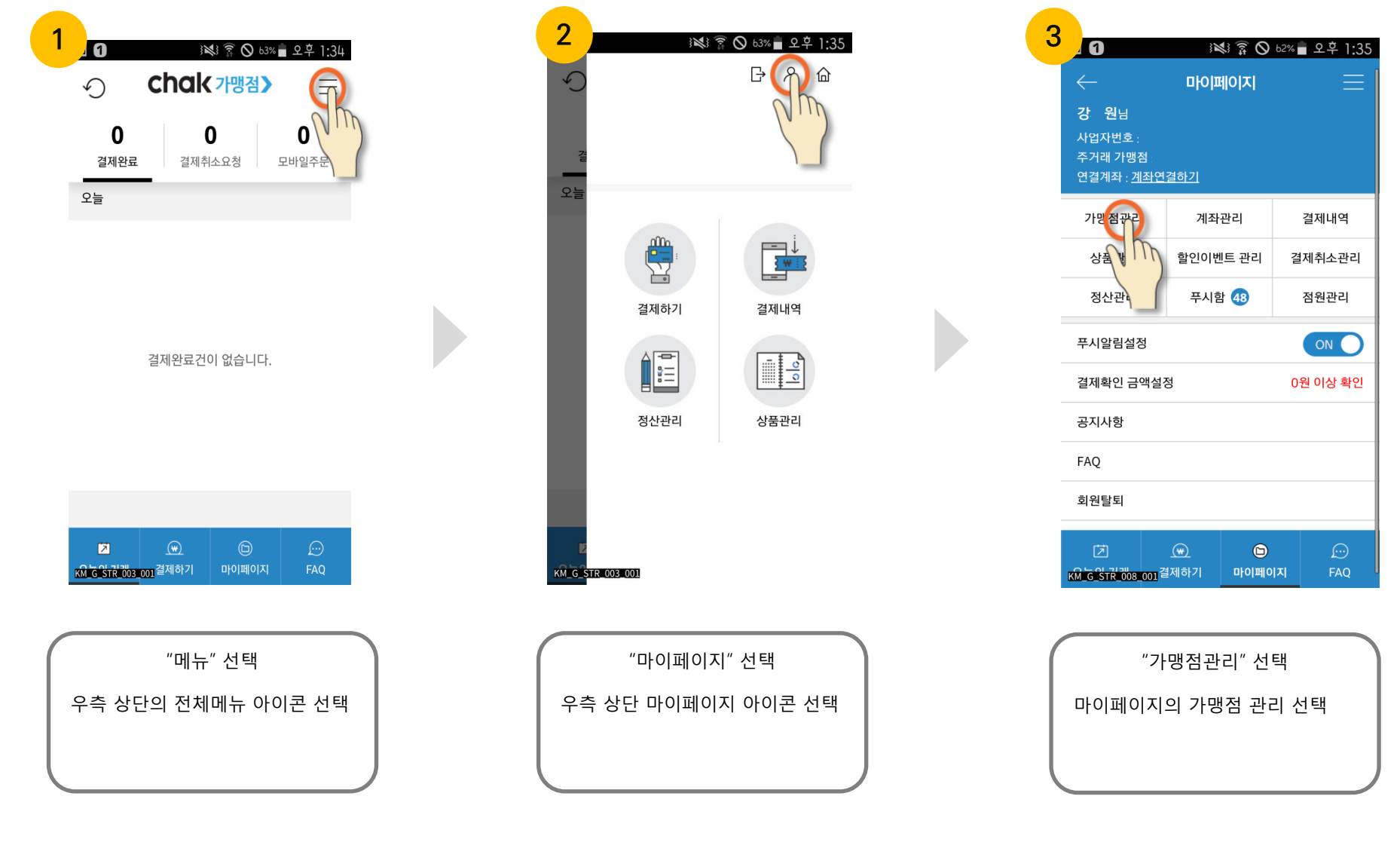

### 가맹점이 여러 개일 경우 주거래 가맹점 변경하기(변경된 가맹점의 결제내역이 첫 화면에 표시 됩니다.)

# 9-1. 주거래 가맹점 변경하기(점주)

# 9-2. 주거래 가맹점 변경하기(점주)

### 가맹점이 여러 개일 경우 주거래 가맹점 변경하기(변경된 가맹점의 결제내역이 첫 화면에 표시 됩니다.)

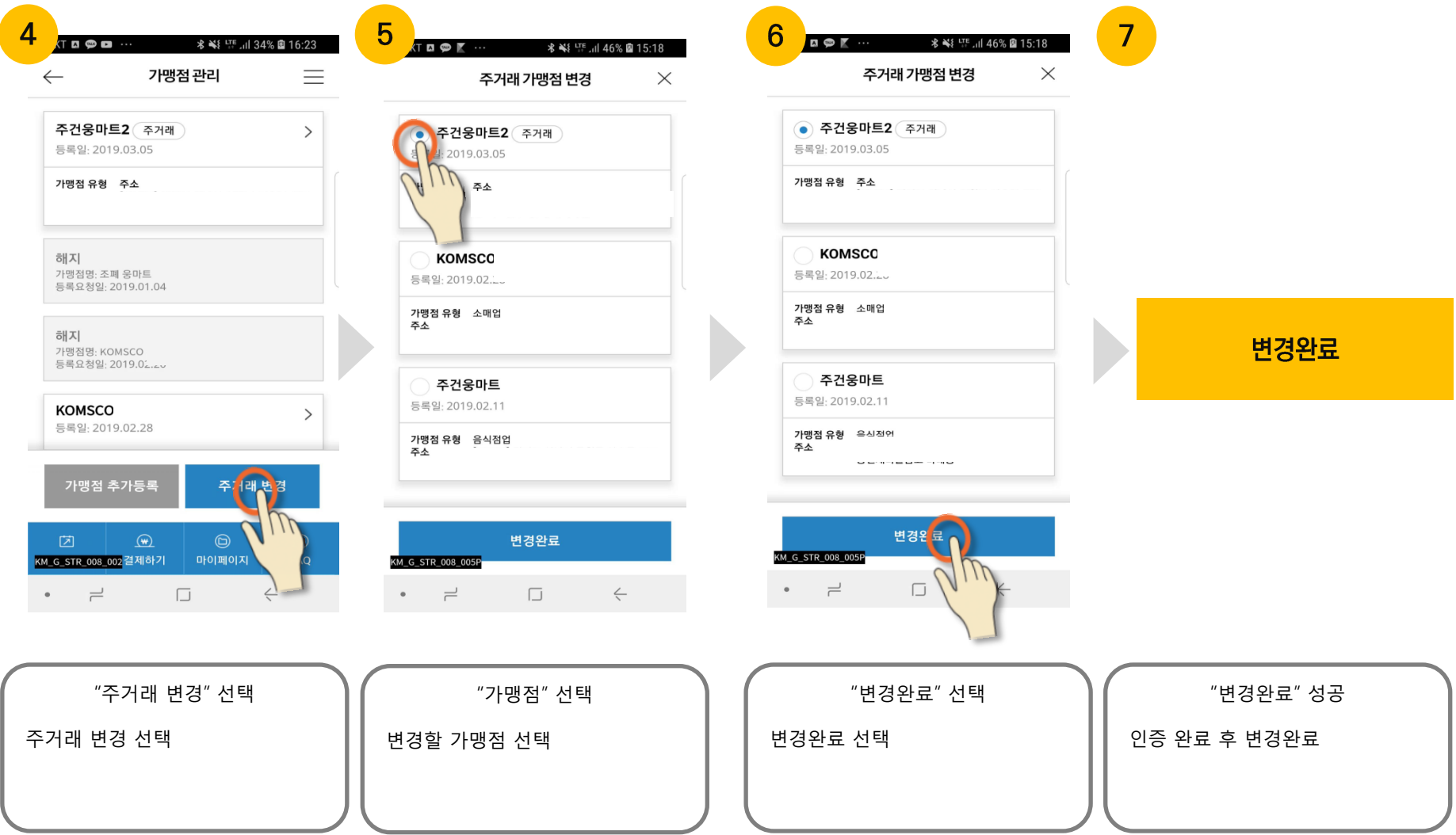

### KOMSCO 한국조폐공사